### **Bashzakaz**.**ru**

ООО «БашЗаказ» ул. Октябрьской революции, 9, Уфа, 450077 Тел.: +7 347 266-98-98, e-mail: bashzakaz@gmail.com

# Руководство

## пользователя

ЭДО Контур.Диадок

#### **1 ШАГ.**

Откройте веб-страниц[у Контур.Диадок.](https://auth.kontur.ru/?authMode=certlogin&customize=diadoc&back=https%3A%2F%2Fdiadoc.kontur.ru%2F)

#### **2 ШАГ.**

Если появилось сообщение о том, что не получен список сертификатов ( рисунок 1), запустите файл настройки и установите Контур.Плагин.

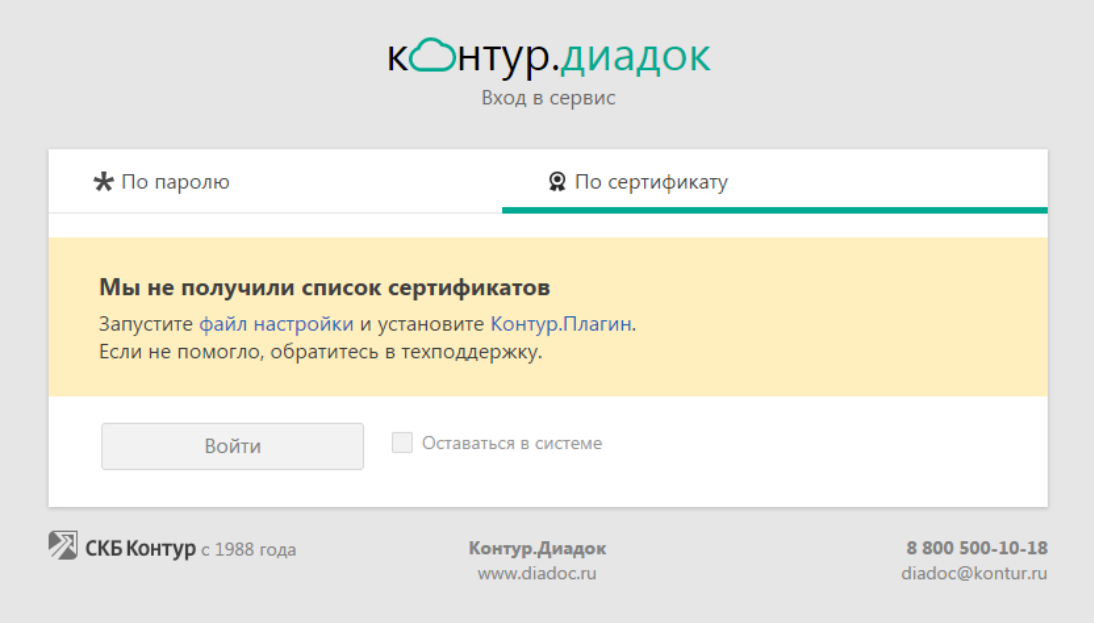

#### **Рисунок 1**

После настройки браузера обновите страницу (F5) и Вам будет доступен список сертификатов (ЭЦП) (рисунок 2).

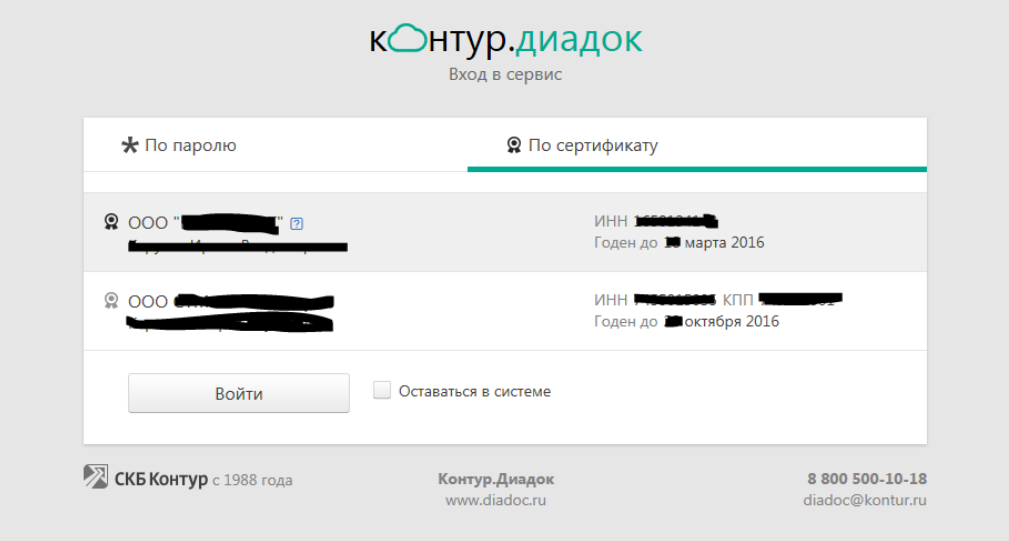

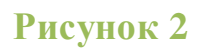

#### **3 ШАГ.**

Выберите из списка сертификат организации и нажмите на кнопку войти (рисунок 3).

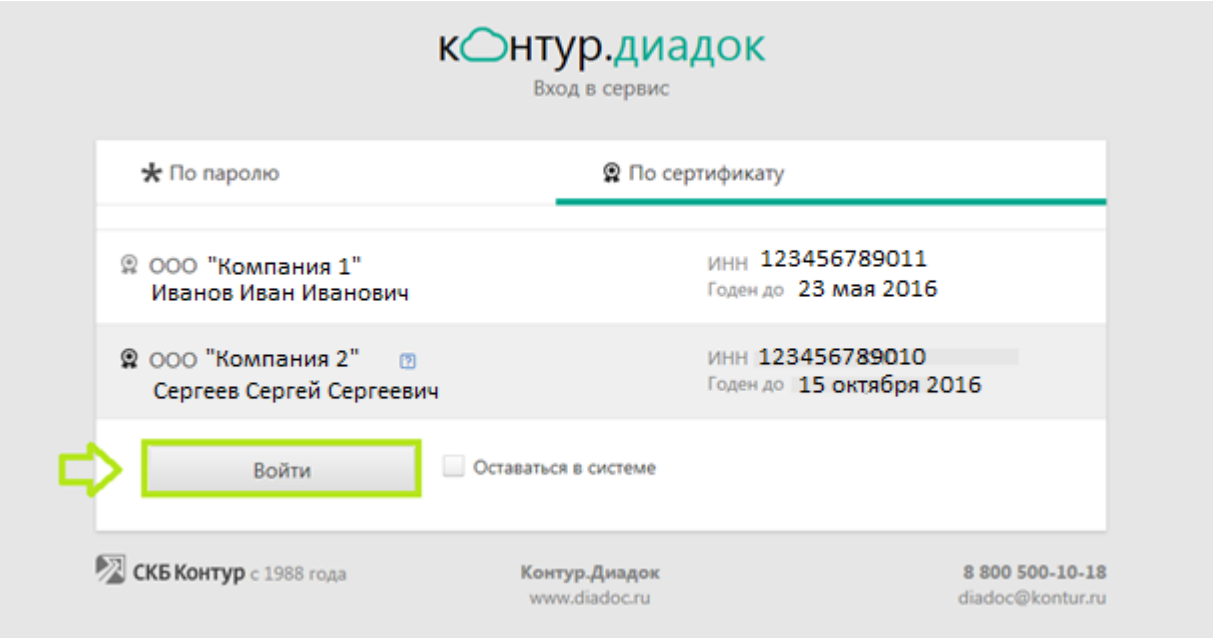

#### **Рисунок 3**

#### **4 ШАГ.**

В личном кабинете примите приглашение от ООО «Башзаказ» ,

Для этого откройте раздел «Контрагенты» (рис. 4).

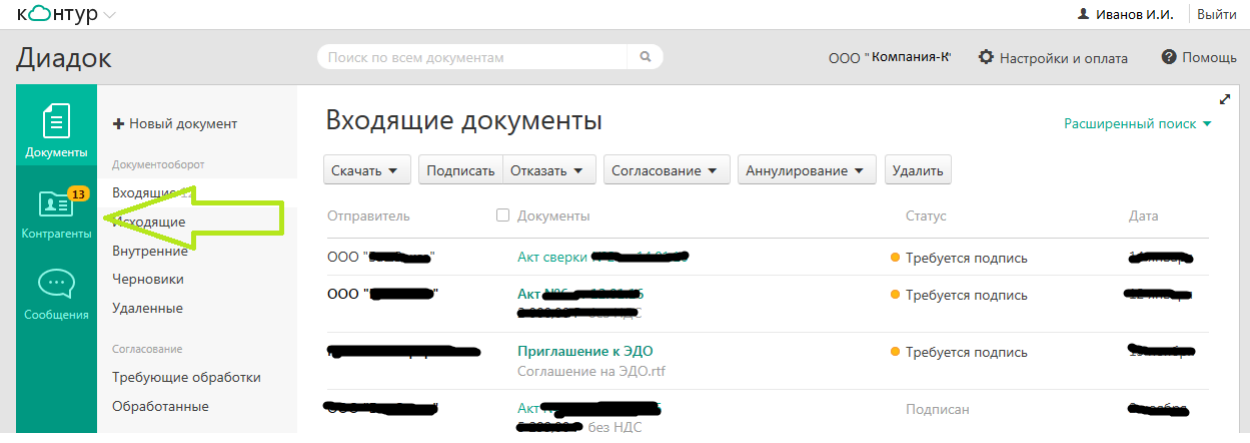

#### **Рисунок 4**

В списке приглашений найдите приглашение от ООО «Башзаказ» и нажмите на кнопку «Принять приглашение» (рисунок 5).

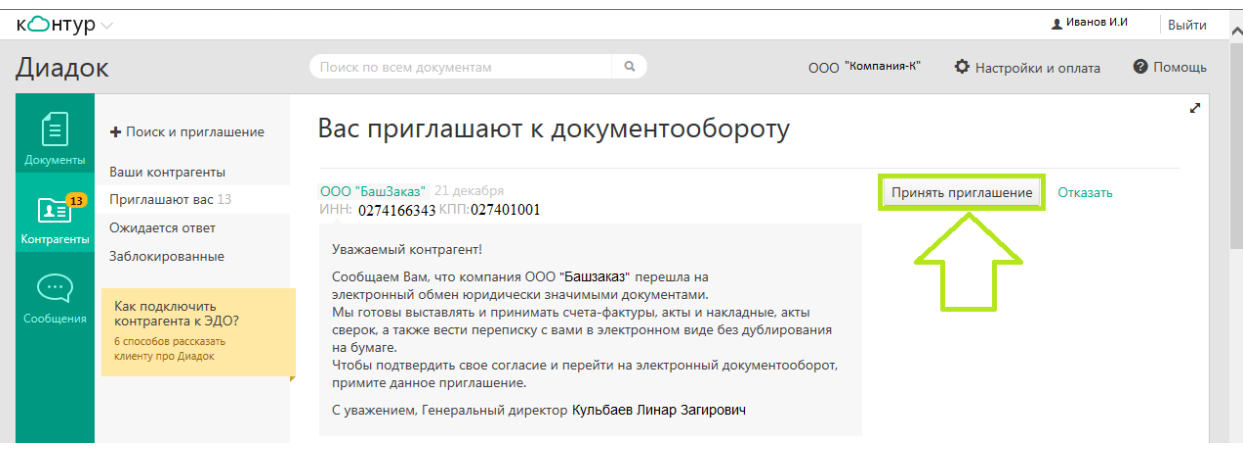

#### **Рисунок 5**

После принятия приглашения, мы отправим Вам документы.

#### **5 ШАГ.**

Чтобы посмотреть входящие документы, откройте раздел «Документы» и выберите «Входящие» (рис. 6).

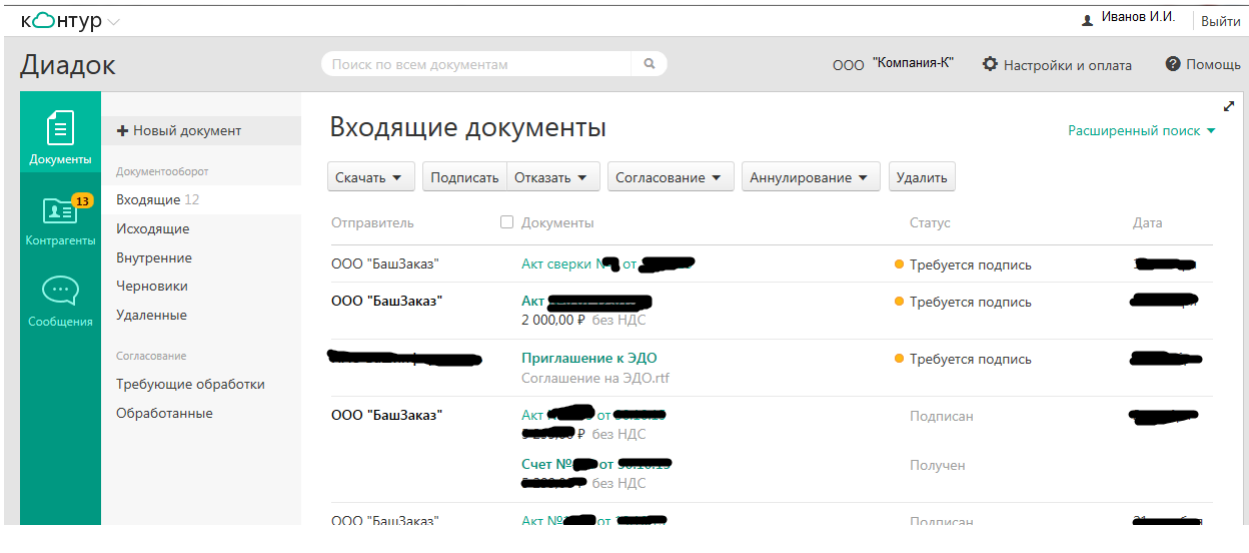

**Рисунок 6**